Mit wie vielen Arbeitsblättern öffnet Excel bei Ihnen eine neue Arbeitsmappe, wenn Sie [Strg]+[N] drücken? Wissen Sie, dass Sie diese Anzahl der Tabellenblätter in den Excel-Optionen ändern können? So einfach geht's:

- **1.** Aktivieren Sie die **Excel-Optionen**: a. Excel 2016/2013/2010: Drücken Sie [Alt], [D], [O]. **b.** Excel 2007: Betätigen Sie  $\overline{A|t}$ ,  $\overline{D}$ ,  $\overline{D}$ ,  $\overline{D}$ .
- **2.** Wählen Sie in der linken Navigationsleiste **Allgemein** (ab Excel 2010) bzw. **Häufig verwendet** (Excel 2007) aus.
- **3.** Im rechten Fenster stellen Sie unter **Beim Erstellen neuer Arbeitsmappe** die Anzahl der Tabellenblätter ein, die standardmäßig in eine neue Arbeitsmappe eingefügt werden sollen. Die genaue Bezeichnung der Option unterscheidet sich in den Excel-Versionen geringfügig: **So viele Arbeitsblätter einfügen** in Excel 2013 2 bzw. **Die folgende Anzahl Blätter aufnehmen** in Excel 2010/2007.
- **4.** Mit einem Klick **OK** übernehmen Sie Ihre Einstellungen.

Testen Sie Ihre Vorgabe gleich: Drücken Sie Strg+N und die neue Arbeitsmappe hat die von Ihnen gewünschte Anzahl an leeren Tabellenblättern.

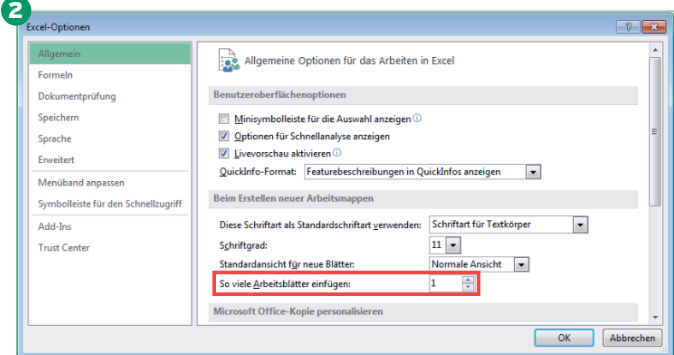

Sehr praktisch: Per Klick auf die kleinen Pfeile des Drehfelds verändern Sie die Anzahl der Arbeitsblätter blitzschnell

**Tipp:** Stellen Sie die Anzahl der leeren Tabellenblätter nicht zu groß ein. Wählen Sie beispielsweise **3**, so erhält jede Arbeitsmappe automatisch von Anfang an drei Tabellenblätter, auch wenn Sie nur ein Tabellenblatt füllen. Die zwei nicht benötigten Blätter lassen die meisten Anwender in der Arbeitsmappe stehen oder sie haben zusätzlichen Aufwand mit dem Löschen.

Die bessere Lösung ist, die Zahl der Arbeitsblätter auf **1** einzustellen. Benötigen Sie weitere Blätter, fügen Sie diese blitzschnell über die Tastenkombination  $\textcircled{r}$ +[FII] ein. Ihr Vorteil: Leere Tabellenblätter sorgen in Ihren Arbeitsmappen nie mehr für Verwirrung.